# **RunNutchInEclipse**

# <span id="page-0-0"></span>Running Nutch in Eclipse

Thia document provides instructions for setting up a development environment for Nutch within the Eclipse IDE. It is intended to provide a comprehensive beginning resource for the configuration, building, crawling and debugging of Nutch master branch in the above context.

**N.B.** Nutch 2.x branch is no longer in development so all documentation relating to that branch has been removed from this guide. If you are interested in that information then contact the Nutch dev@ team.

- [Running Nutch in Eclipse](#page-0-0)
	- <sup>o</sup> [Before you start](#page-0-1)
	- <sup>o</sup> [Prerequisites](#page-0-2)
	- [Steps](#page-0-3)
		- $\blacksquare$ [Clone and Build Nutch](#page-0-4)
		- **[Load project in Eclipse](#page-1-0)**
	- <sup>o</sup> [Create Eclipse launcher](#page-3-0)
	- <sup>o</sup> [Debug Nutch in Eclipse](#page-5-0)
		- **[Remote Debugging in Eclipse](#page-6-0)**
		- [Debugging and Timeouts](#page-6-1)
	- <sup>o</sup> [Display Javadoc for Dependent Libraries](#page-6-2)
		- **[Connect a Library to the Javadoc URL](#page-6-3)**
		- [IvyDE](#page-7-0)
	- o [Troubleshooting](#page-7-1)
		- **E** [eclipse: Cannot create project content in workspace](#page-7-2)
		- **[Plugin directory not found](#page-7-3)**
		- **[No plugins loaded during unit tests in Eclipse](#page-7-4)**
		- **[Debugging Hadoop classes](#page-7-5)**

# <span id="page-0-1"></span>Before you start

Setting up Nutch to run in Eclipse can be tricky, and most of the time you are much faster if you edit Nutch in Eclipse but run the scripts from the command line. However, it's very useful to be able to debug Nutch in Eclipse and is also extremely useful when applying and testing patches/pull requests as it enables you to see them working in a larger context. This being said, you will still benefit greatly by looking at the **hadoop.log** output. This tutorial covers a fully internal Eclipse/Nutch set up, using only Eclipse tools and associated plugins.

## <span id="page-0-2"></span>**Prerequisites**

- You need to have [Apache Ant](http://ant.apache.org/manual/index.html) installed and configured on your system.
	- Grab the newest version of Eclipse available [here.](http://www.eclipse.org/downloads/)
	- All of the following should be available from the [Eclipse Marketplace.](http://marketplace.eclipse.org/marketplace-client-intro) However if not, you can download them throughout Eclipse as follows
		- $\circ$  lvyDE plugin [m2e](https://marketplace.eclipse.org/content/maven-integration-eclipse-luna-and-newer) plugin

## <span id="page-0-3"></span>**Steps**

 $\bullet$ 

#### <span id="page-0-4"></span>**Clone and Build Nutch**

1. Get the latest source code using Git from the terminal. For Nutch 1.x (i.e. master branch) run this:

```
 git clone https://github.com/apache/nutch.git
 cd nutch
```
2. Add **http.agent.name** and **http.robots.agents** with appropriate values in **conf/nutch-site.xml**. See **conf/nutch-default.xml** for the description of these properties. Also, add **plugin.folders** and set it to **{PATH\_TO\_NUTCH\_CHECKOUT}/build/plugins** e.g. If Nutch is present at **/home/tejas/Desktop/nutch**, set the property to:

```
 <property>
   <name>plugin.folders</name>
  <value>/home/tejas/Desktop/nutch/build/plugins</value>
 </property>
```
3. Run this command:

ant eclipse

# <span id="page-1-0"></span>**Load project in Eclipse**

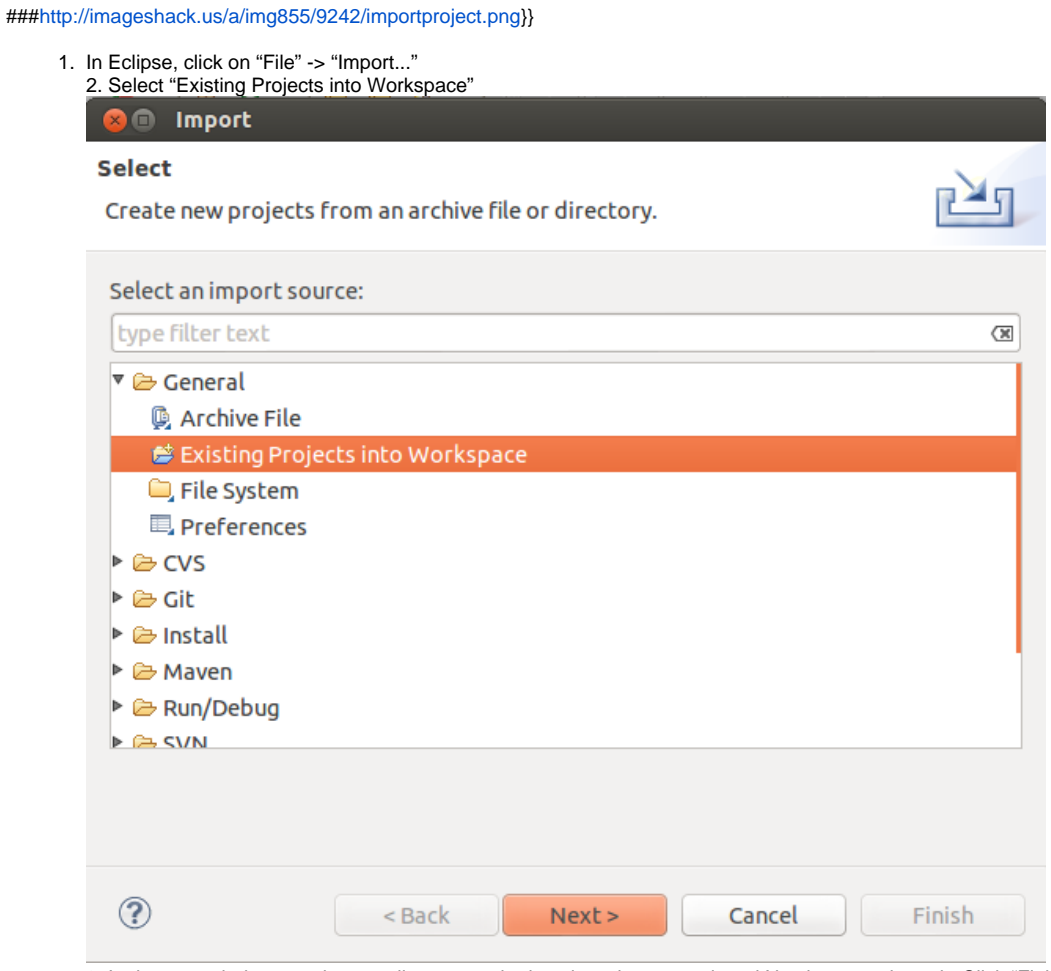

3. In the next window, set the root directory to the location where you cloned Nutch master branch. Click "Finish".

4. You will now see a new project named nutch being added in the workspace. Wait for a moment until Eclipse refreshes its cache and builds its workspace. You can see the status at the bottom right corner of Eclipse.

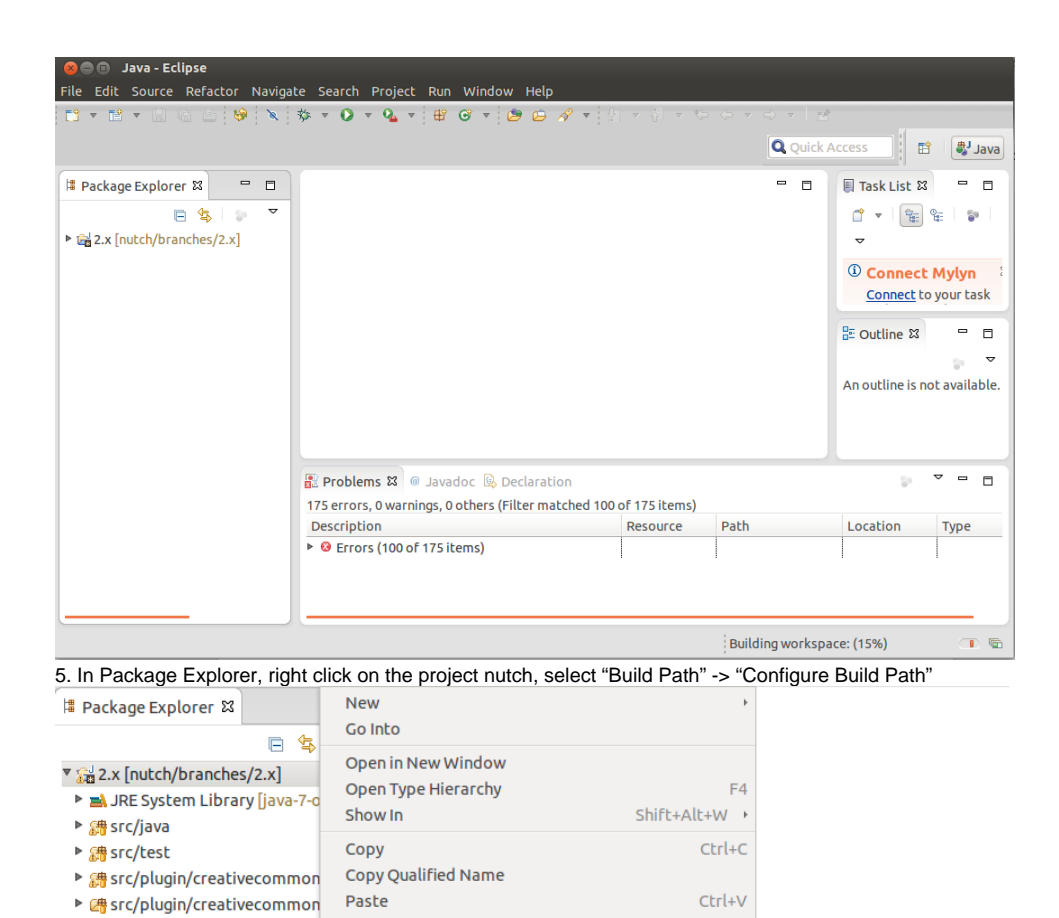

Delete

**Build Path** 

Source

Refactor

Import...

Export...

Refresh

**Close Project** 

Assign Working Sets...

Remove from Context

▶ <mark>○ src/plugin/index-anchor/src</mark> ▶ <mark>时</mark> src/plugin/index-anchor/src

▶ <mark>时</mark> src/plugin/index-basic/src/j

▶ <sub>●</sub> src/plugin/index-basic/src/t

▶ <sub>●</sub> src/plugin/index-more/src/j

▶ <mark>○ s</mark>rc/plugin/index-more/src/l

▶ <mark>#</mark> src/plugin/language-identifi

▶ 佛 src/plugin/language-identifi

▶ <mark>.</mark> src/plugin/lib-http/src/java

▶ <mark>과</mark> src/plugin/lib-http/src/test

▶ <mark>●</mark> src/plugin/lib-regex-filter/sr

6. In the "Order and Export" tab, scroll down and select **nutch/conf**. Click on "Top" button. Sadly, Eclipse will again build the workspace but this

Delete

F5

Link Source...

Add Libraries...

New Source Folder...

Use as Source Folder

Configure Build Path.

Add External Archives...

Shift+Ctrl+Alt+Down

 $Shift+Alt+S$ 

Shift+Alt+T →

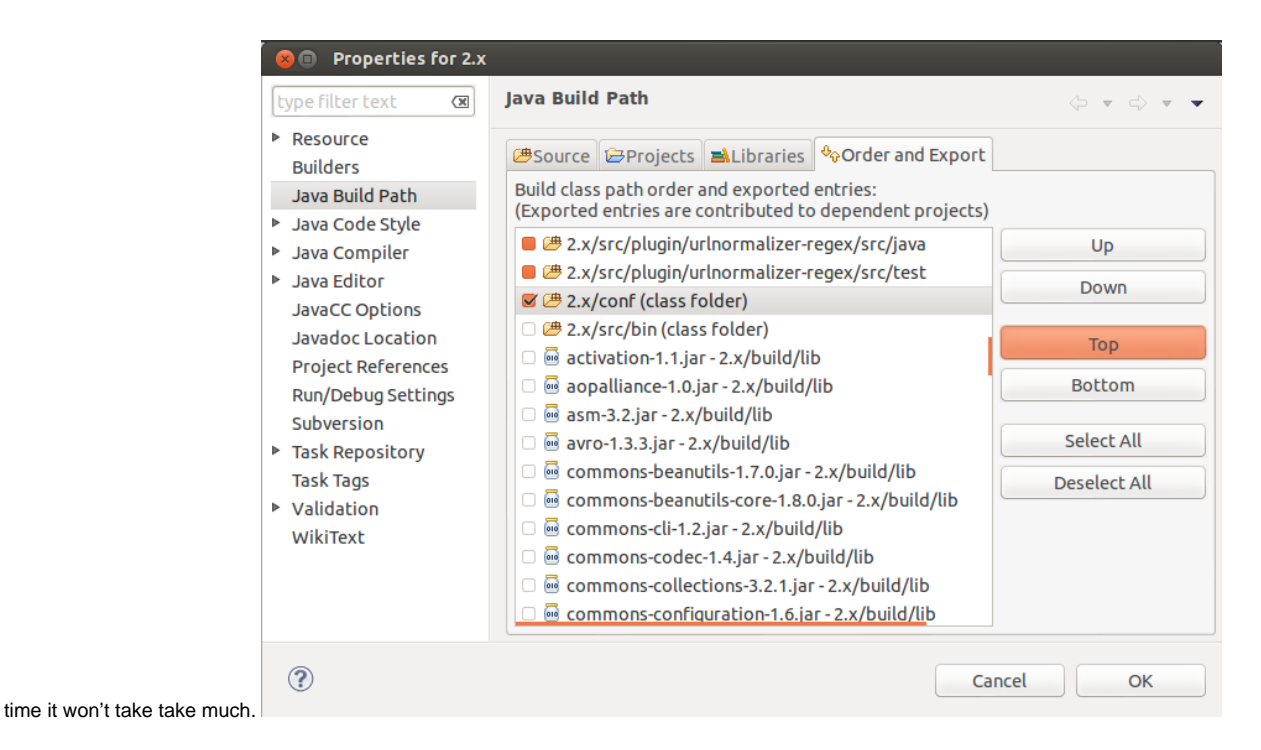

# <span id="page-3-0"></span>Create Eclipse launcher

Now, lets get geared to run something. Lets start off with the inject operation. Right click on the project in "Package Explorer" -> select "Run As" -> select "Run Configurations". Create a new configuration. Name it "inject".

Set the main class as: org.apache.nutch.crawl.Injector

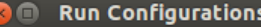

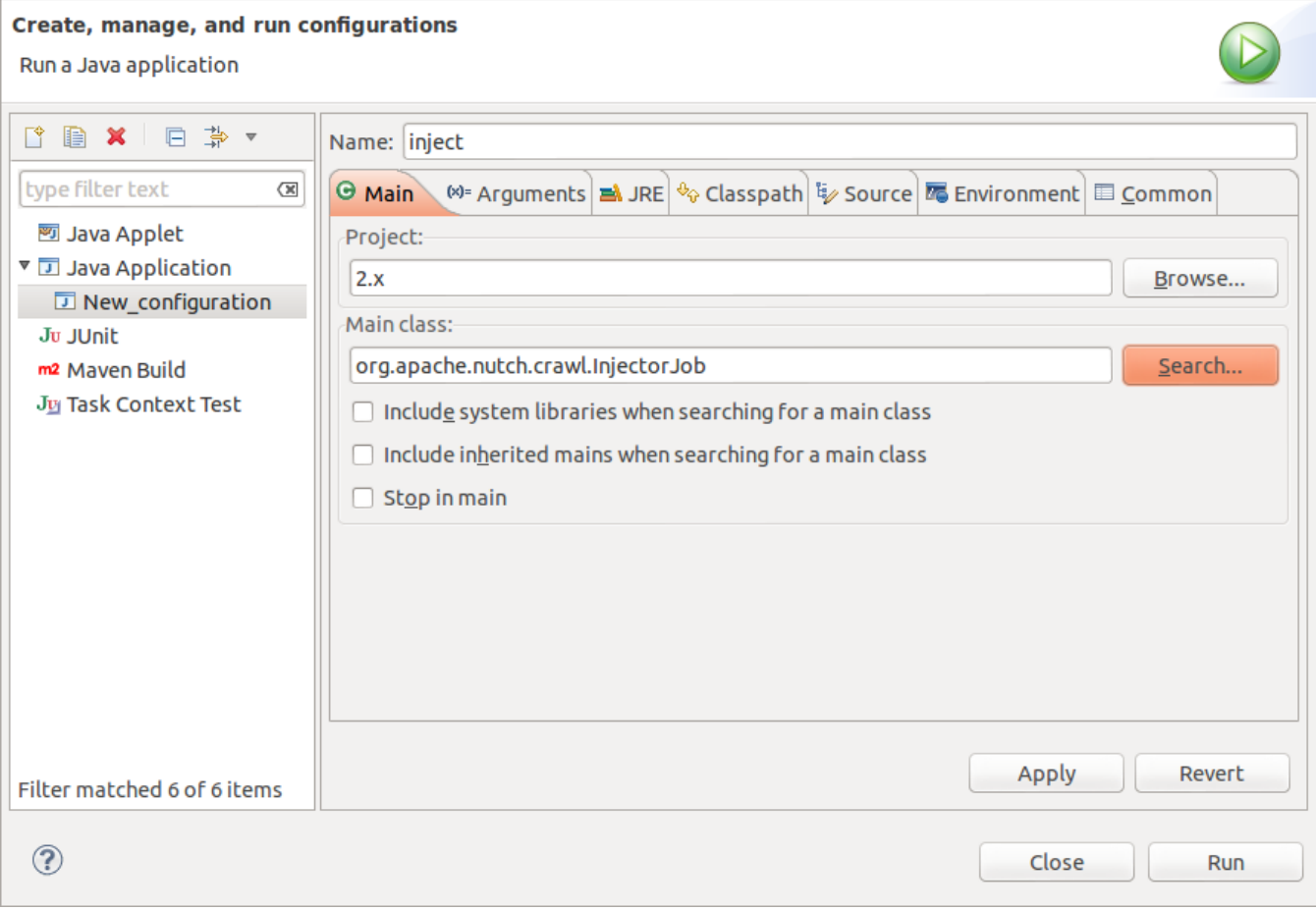

In the arguments tab, for program arguments, provide two Program arguments

1. the path of the crawldb you wish to create i.e. /home/tejas/Desktop/nutch/crawldb, and

2. the path of a directory containing seed urls i.e. /home/tejas/Desktop/nutch/urls

Additionally, you should set VM Arguments to "-Dhadoop.log.dir=logs -Dhadoop.log.file=hadoop.log"

#### **Run Configurations**

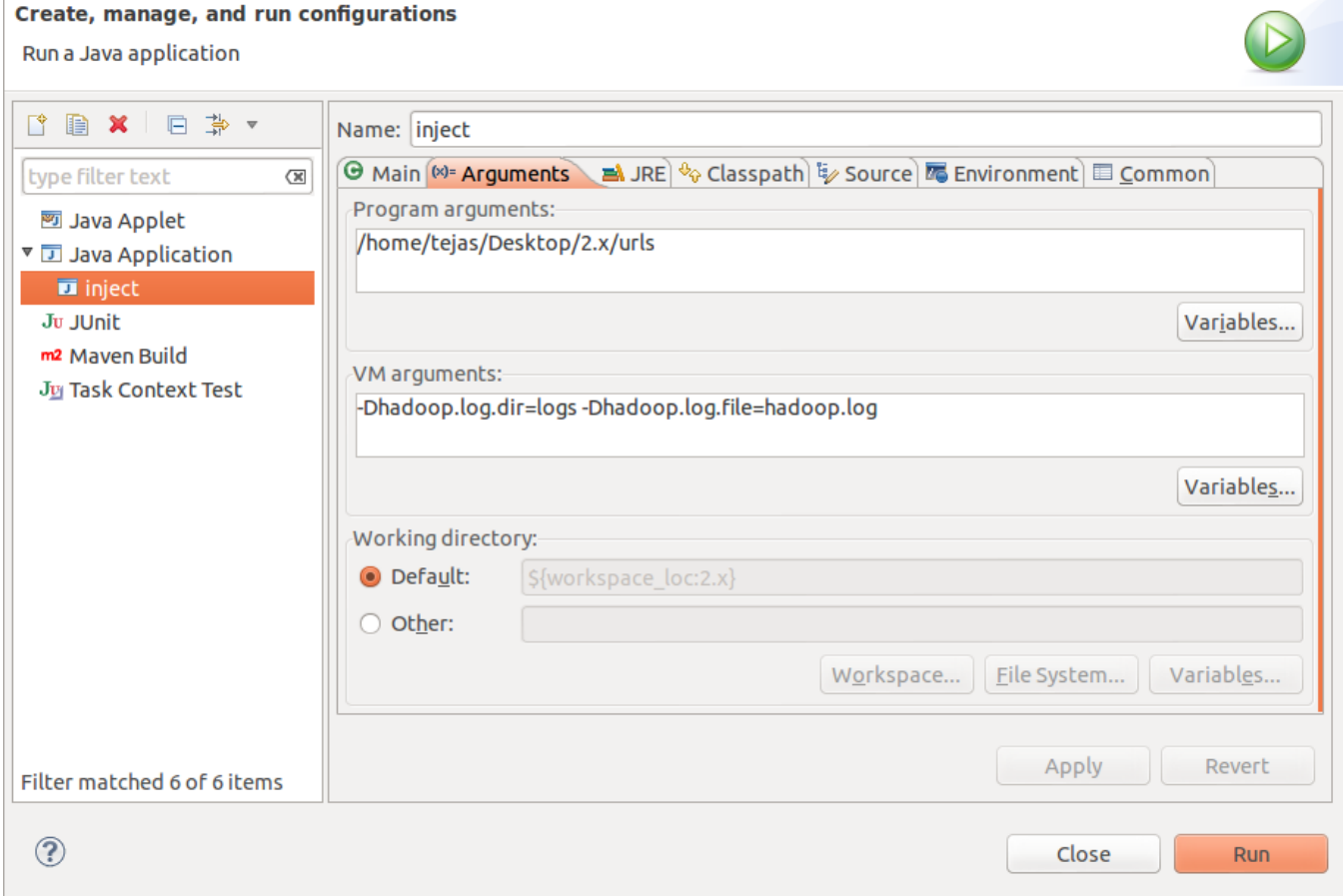

Click "Apply" and then click "Run". If everything was set perfectly, then you should see inject operation progressing on console.

**A** Problems @ Javadoc B Declaration **D** Console &  $\mathbb{R}$  and  $\mathbb{R}$ ₩  $\overline{\phantom{a}}$ 翼 <terminated> inject [Java Application] /usr/lib/jvm/java-7-oracle/bin/java (Jun 10, 2013 2:45:42 PM) InjectorJob: starting at 2013-06-10 14:45:42 InjectorJob: Injecting urlDir: /home/tejas/Desktop/2.x/urls InjectorJob: Using class org.apache.gora.hbase.store.HBaseStore as the Gora storage class. InjectorJob: total number of urls rejected by filters: 0 InjectorJob: total number of urls injected after normalization and filtering: 1 Injector: finished at 2013-06-10 14:45:45, elapsed: 00:00:02

If you want to find out the java class corresponding to any command, just peek inside "src/bin/nutch" script and at the bottom you would find a switch case with a case corresponding to each command. Here are the important classes corresponding to the crawl cycle:

<span id="page-5-0"></span>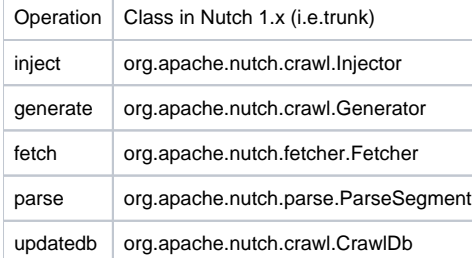

# Debug Nutch in Eclipse

- Set breakpoints and debug a crawl
- It can be tricky to find out where to set the breakpoint, because of the Hadoop jobs.
- Here are a few good places to set breakpoints in the 1.x codebase:

```
Fetcher [line: 1115] - run
Fetcher [line: 530] - fetch
Fetcher$FetcherThread [line: 560] - run()
Generator [line: 443] - generate
Generator$Selector [line: 108] - map
OutlinkExtractor [line: 71 & 74] - getOutlinks
```
#### <span id="page-6-0"></span>**Remote Debugging in Eclipse**

- 1. create a new Debug Configuration as [Remote Java Application](http://help.eclipse.org/juno/index.jsp?topic=%2Forg.eclipse.jdt.doc.user%2Ftasks%2Ftask-remotejava_launch_config.htm) and remember the port (here: 37649)
- 2. launch nutch from command-line but add options to use the [Java Debugger JDWP Agent Library](http://docs.oracle.com/javase/6/docs/technotes/guides/jpda/architecture.html#jdwp), e.g. from bash:

```
% export NUTCH_OPTS="-agentlib:jdwp=transport=dt_socket,server=y,suspend=y,address=localhost:37649"
% $NUTCH_HOME/bin/nutch parsechecker http://myurl.com/
```
3. the application will be suspended just after launch

4. now go to Eclipse, set appropriate break-points, and run the previously created Debug Configuration

Instead of creating an extra launch configuration for every tool you want to debug, one single configuration is enough to debug any tool (parsechecker, indexchecher, URL filter, etc.) and that even remotely (crawler/tool running on server, Eclipse debugger locally).

#### <span id="page-6-1"></span>**Debugging and Timeouts**

Debugging takes time, esp. when inspecting variables, stack traces, etc. Usually too much time, so that some timeout will apply and stop the application. Set timeouts in the nutch-site.xml used for debugging to a rather high value (or -1 for unlimited), e.g., when debugging the parser:

```
<property>
   <name>parser.timeout</name>
   <value>-1</value>
</property>
```
# <span id="page-6-2"></span>Display Javadoc for Dependent Libraries

Eclipse is able to show Javadocs immediately, not only for Nutch classes but also for dependent libraries. While Eclipse takes the Javadocs of Nutch classes directly from the source files, this is not the case for dependent [Ivy](http://ant.apache.org/ivy/) managed libraries. There are two ways to tell Eclipse where to find the Javadocs of dependent libs: (1) adding the Javadoc URL to a jar file, or (2) use the IvyDE Eclipse plugin. Note that both ways will modify the file . classpath. Because the ant eclipse target will overwrite the .classpath file, you should make a backup before and merge the changes made via Eclipse back afterwards.

#### <span id="page-6-3"></span>**Connect a Library to the Javadoc URL**

The simplest way to connect a jar library with its Javadocs is to add the Javadoc URL manually in the classpath editor, see screenshot.

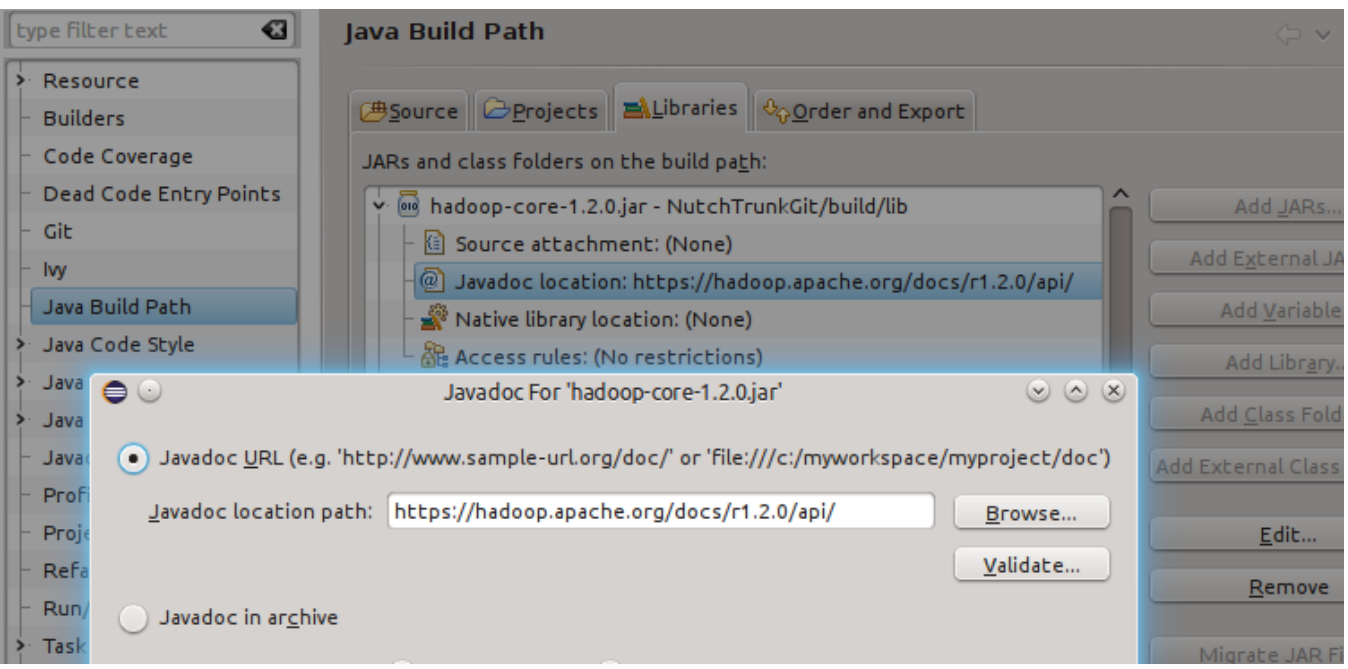

#### <span id="page-7-0"></span>**IvyDE**

The Nutch build system delegates the managment of library dependencies to [Apache Ivy](http://ant.apache.org/ivy/). There is an Eclipse plugin [IvyDE](http://ant.apache.org/ivy/ivyde/) to integrate Ivy's dependency managment. It is well-documented, including a description [how to add the managed libraries to the Eclipse project](http://ant.apache.org/ivy/ivyde/history/latest-milestone/cpc/create.html). The main Ivy file is  $ivy/ivy$ . xml but note that every plugin has its own ivy.xml. If working on a specific plugin, it is a good idea to add also its ivy.xml. It is possible to use IvyDE in addition to the libraries placed by ant eclipse in .classpath.

The repository hosting a library often also provides packages containing javadoc and sources. E.g., the JUnit repository [https://repo1.maven.org/maven2](https://repo1.maven.org/maven2/junit/junit/4.11/) [/junit/junit/4.11/](https://repo1.maven.org/maven2/junit/junit/4.11/) provides the following files:

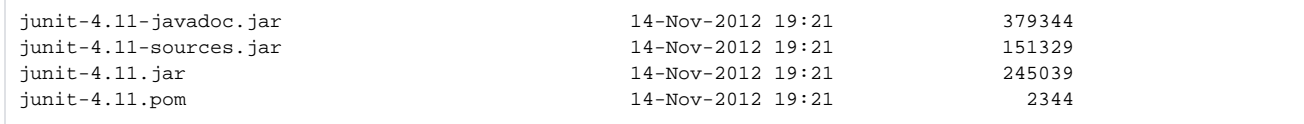

IvyDE is then able to fetch also javadoc and source packages (if provided) and show them in Eclipse. Again, there is an excellent description, how this can be enabled in the [Source/Javadoc Mapping](http://ant.apache.org/ivy/ivyde/history/latest-milestone/preferences.html#mapping) section of the [Ivy](http://ant.apache.org/ivy/ivyde/history/latest-milestone/cpc/resolve.html) preferences. Note that the Ivy cache (usually  $\sim$  /. ivy/cache/) must be cleaned before Ivy [Resolve](http://ant.apache.org/ivy/ivyde/history/latest-milestone/cpc/resolve.html) is called from Eclipse.

## <span id="page-7-1"></span>**Troubleshooting**

#### <span id="page-7-2"></span>**eclipse: Cannot create project content in workspace**

The Nutch source code must be out of the workspace folder. Alternatively you can download the code with eclipse (svn) under your workspace rather than try to create the project using existing code, eclipse sometimes doesn't let you do it from source code into the workspace.

#### <span id="page-7-3"></span>**Plugin directory not found**

Make sure you set your plugin.folders property correct, instead of using a relative path you can use a absolute one as well in nutch-default.xml or even better in nutch-site.xml. Ideally all efforts should be made to keep nutch-default.xml completely intact.

```
<property>
   <name>plugin.folders</name>
   <value>/home/....../trunk/src/plugin</value>
```
#### <span id="page-7-4"></span>**No plugins loaded during unit tests in Eclipse**

<span id="page-7-5"></span>During unit testing, Eclipse ignored **conf/nutch-site.xml** in favor of **src/test/nutch-site.xml**, so you might need to add the plugin directory configuration to that file as well.

## **Debugging Hadoop classes**

Sometimes (fairly often) it makes sense to also have the Hadoop classes available during debugging. This should really second nature as Nutch heavily relies upon the underlying Hadoop infrastructure. Therefore you can check out the Hadoop sources into your Eclipse IDE and combine to debug this way. You can:

- Checkout the Hadoop version that should be used within Nutch master branch. You can determine this version by checking ivy.xml.
- Configure a Hadoop project similar to the Nutch project within your Eclipse IDE. See [this.](http://wiki.apache.org/hadoop/EclipseEnvironment)
- Add the Hadoop project as a dependent project of Nutch project
- You can now also set break points within Hadoop classes like inputformat implementations etc.